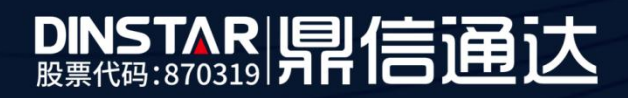

## FXO 升级操作方法

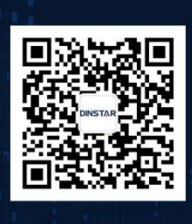

深圳鼎信通达股份有限公司 联系电话: 0755-61919966 地址: 深圳市南山区兴科一街万科云城一期七栋A座18楼

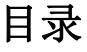

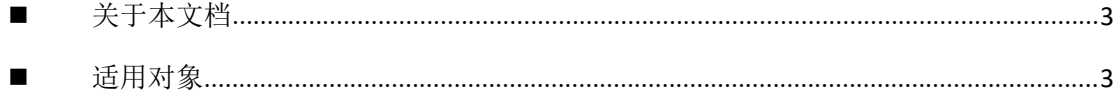

## <span id="page-2-0"></span>关于本文档

本文档主要描述鼎信语音网关 FXO 升级操作方法。

## <span id="page-2-1"></span>■ 适用对象

本手册适合下列人员阅读:

- 安装维护工程师
- 技术支持工程师
- 相关技术和市场人员

## ■ 修订记录

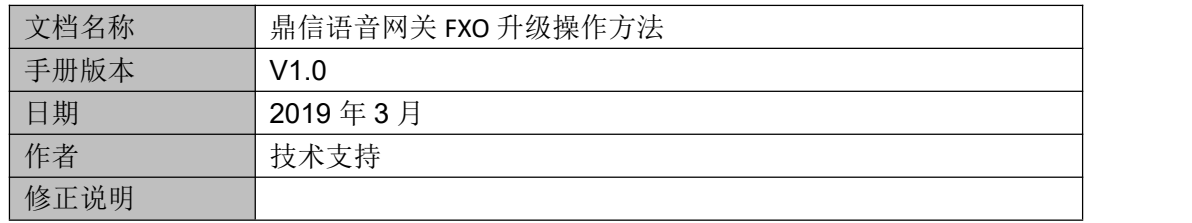

- 系统信息 ・状态和统计<br>・快速配置向<br>・网络<br>・同等略<br>・F 同等略<br>・F 同型の配置<br>・時間再換配置<br>・時間再換配置 ·<br>设备序列号 da27-8170-2070-0126 MACHINE F8-A0-3D-28-79-0A 172.29.3.15 255.255.0.0 IP 地址 静态  $172.29.1.1$ DNS服务器 114.114.114.114 4444 云服务器注册状态 未注册 0小时 0分钟 9秒 运行时间 NTP 状态 未启用 擦收 18279 字节 网络流量统计 发送 56579 空节 Flash使用室 92 %(10215424 / 11010048) bytes RAM使用室(Linux) 26 %/59801600 / 222314496) hytes 8 %(5820416 / 67100672) bytes RAM使用案(AOS) IAD-160 31 10.05 PCB 13 LOGIC 0 BIOS 1, 2018-05-12 18:38:22 主程席乐木 备程序版本 IAD-160 1.81.10.06 PCB 13 LOGIC 0 BIOS 1, 2018-07-27 18:52:35 DSP版本 ARM\_32\_9 Mar 9 2018 10:46:34 U-Boot飯本 内核版本 文件系统版本 中文 提示音语言
- (1) 在状态和统计**-**系统信息中查看 fxo 当前版本(图例中的版本为 1.18.1005)

(2) 比较当前版本的前三位和升级包的是否一致

 $01811006$ .tar.gz 2018/8/9 15:44 360压缩 4,133 KB

(3) 工具**-**固件升级中,文件类型选择软件包,选择升级包后点击上传(升级包不用解  $E$ )

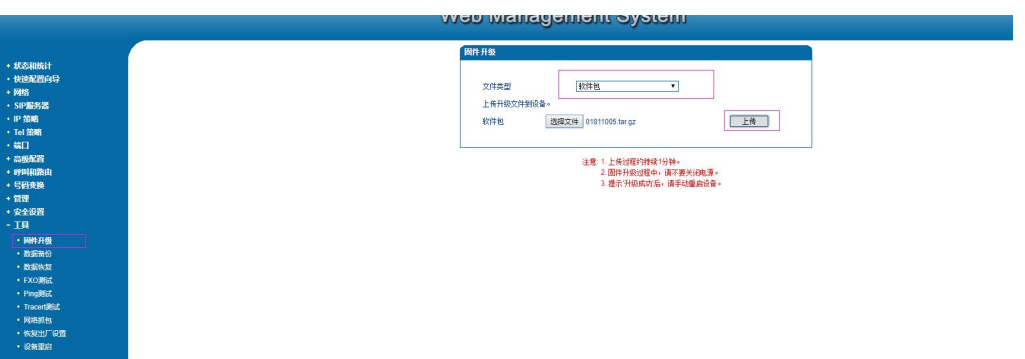

(4) 工具-固件升级中,文件类型选择 dsp 固件,选择升级包后点击上传。(部分版本需 要升级 dsp 固件,不需要升级 dsp 的忽略)

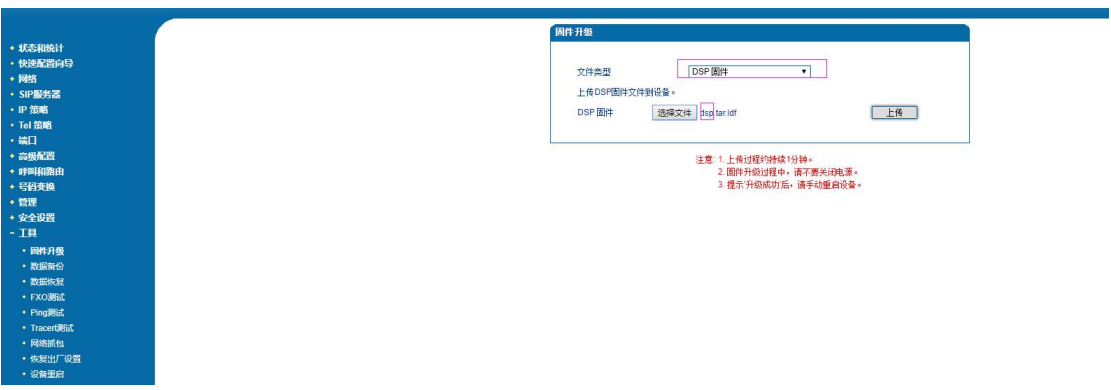

- (5) 显示加载成功后重启网关。
- (6) 主程序版本的后四位和软件包的后四位相同时为升级成功。

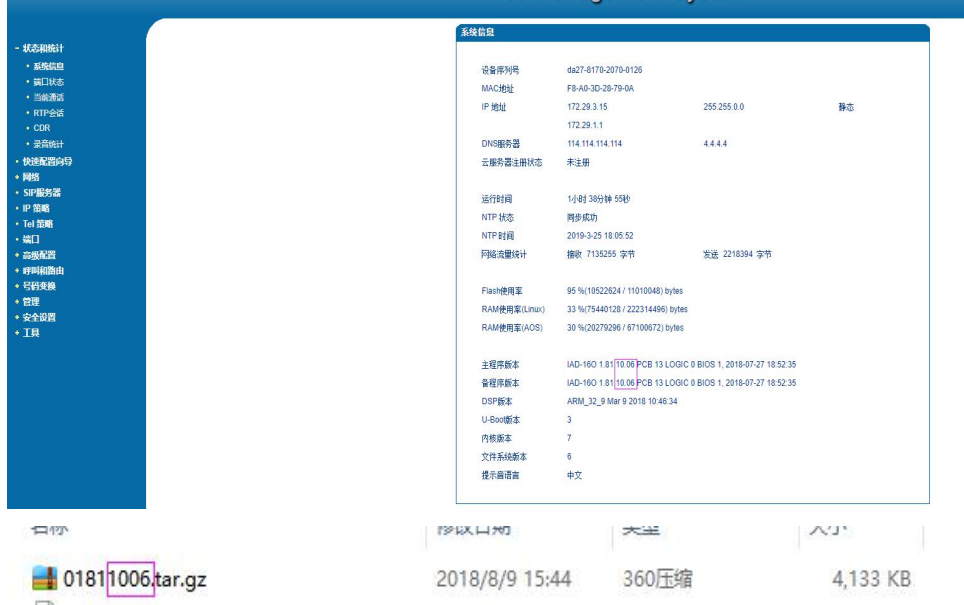